# JAIRO Cloud (WEKO3)確認期間中の 移行環境へのアクセス/ログイン方法

JAIRO Cloud事務局 2023年7⽉

## ①[事前準備\(確認期間開始前](https://community.nii.ac.jp/s/article/news-inquiry)に)

- ア) 自機関の移行環境のURLを調べる
	- <u>本番移行資料</u> > 本番移行\_移行グループ をダウンロードし、「機関名」(B列 Cloud(WEKO3)環境確認⽤URL」(E列)のURLを調べてください
- イ) 自機関のJAIRO Cloud (WEKO2) のSCfW (SWORD Clien
	- 不明な場合は、1) JAIRO Cloud(WEKO2)環境提供時に各機関に送付済みの いて」をご確認ください
	- 2) または、「コミュニティサポート by JPCOAR and NII」にログインしてこ 利用中のサービス - JAIRO Cloud の右端の「▼」>詳細>SCfW ID、SCfW F JPCOAR and NII」にログインするための ID/PW が不明な場合は、次をご確 https://community.nii.ac.jp/s/article/news-inquiry
- ウ)自機関のJAIRO Cloud (WEKO2)の管理画面にログインする Cloud統合認証システム」のID/PWを控える
	- PWが不明な場合は、JAIRO Cloud統合認証システムの画面で「パスワードを 照)
	- IDが不明な場合は、JAIRO Cloud事務局 (jc-office@nii.ac.jp) にメールでお

※イ)とウ)の2種類のID/PWが必要になりますのでご注意くださ

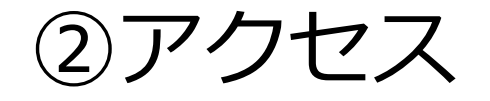

### • ウェブブラウザ(Firefox、 Chrome等)で、①ア)で調べた URLを入力して、移行環境にアク セスしてください。

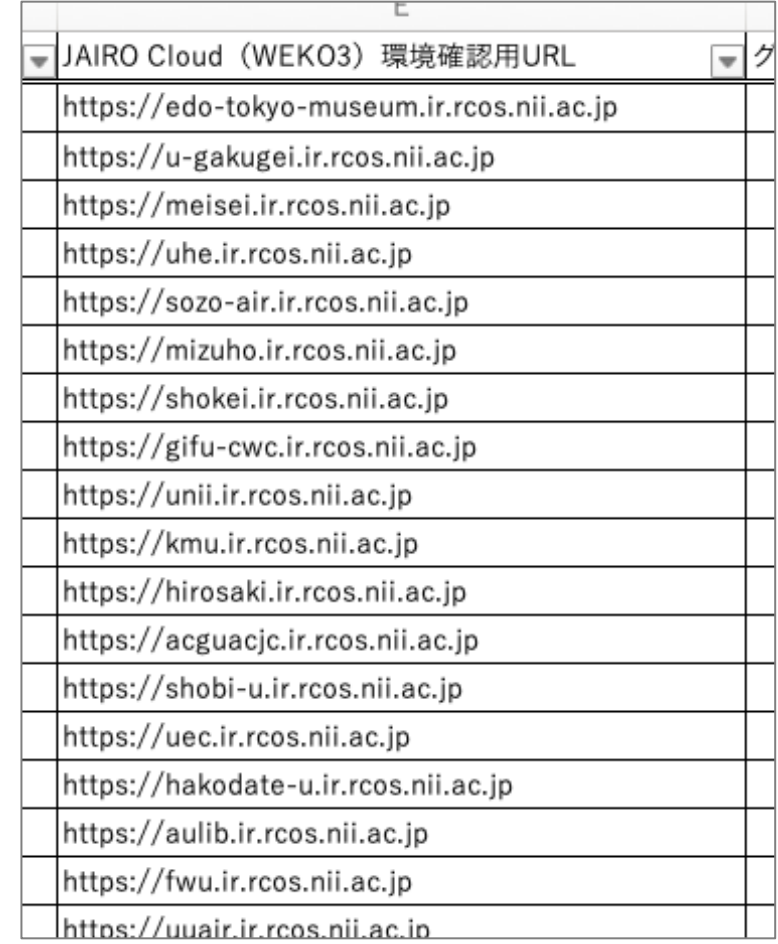

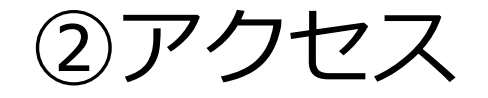

- •移行環境にアクセスすると、(自 己署名証明書を使用しているため に)ブラウザによってはエラーが 表示されます。問題ありませんの で、そのまま続⾏してください。
- 右にFirefox、次ページにChrome の画面例を示します(ブラウザの バージョンによって画⾯は異なり ます)。

#### 自己署名証明書の警告の回避方法 **Firefox**

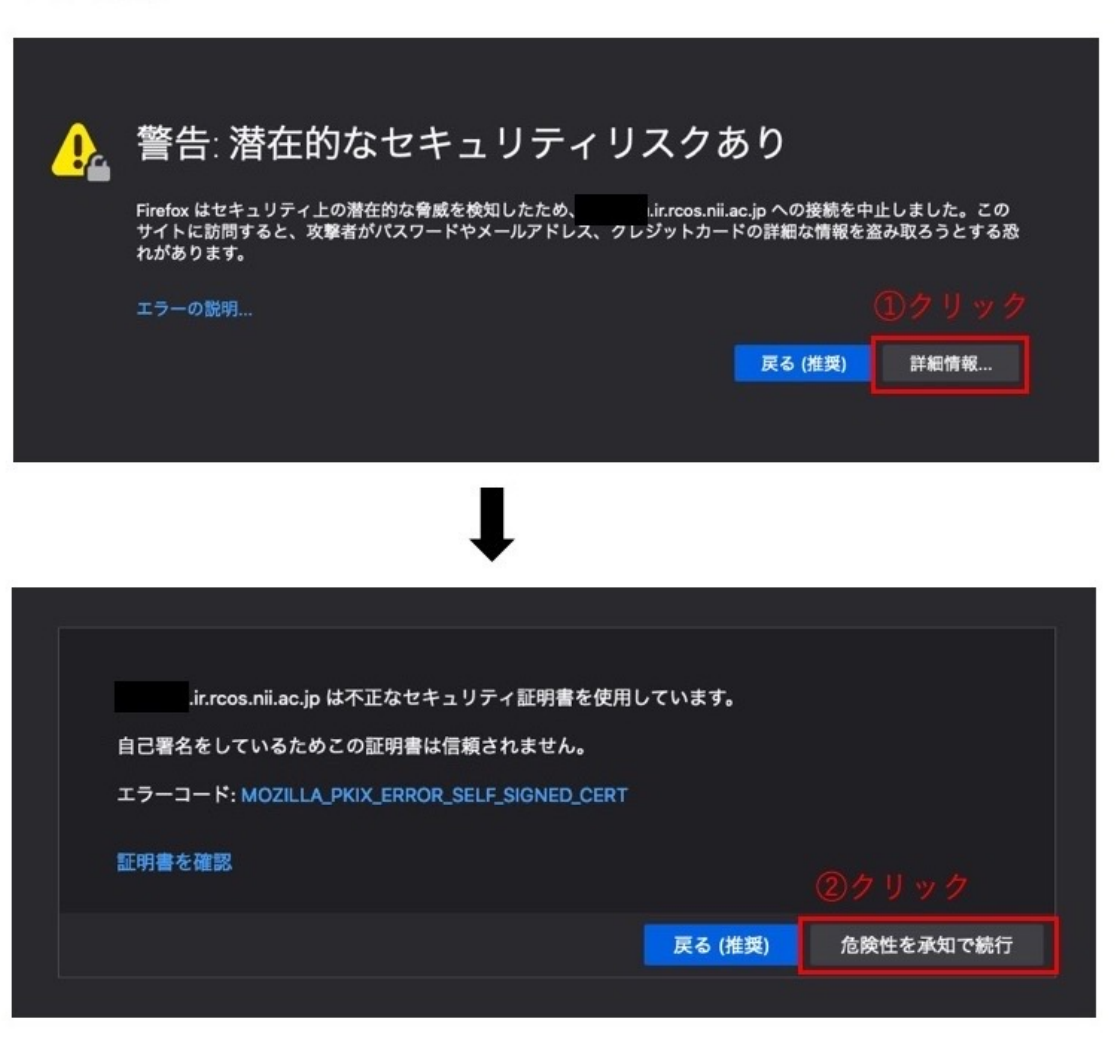

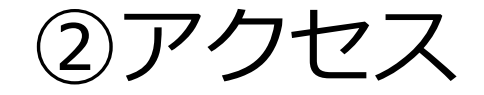

#### 自己署名証明書の警告の回避方法 **Google Chrome**

※Chromeのバージョンによって2通りの表示があります

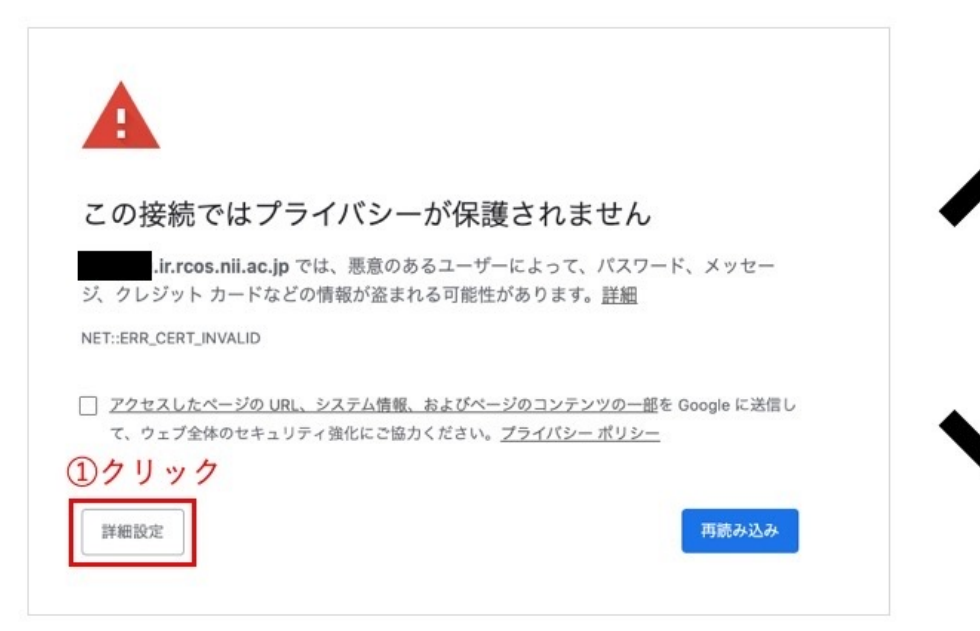

このサーバーが .ir.rcos.nii.ac.jp であることを確認できませんで した。このサーバーのセキュリティ証明書は、ご使用のパソコンのオペレーティングシ ステムによって信頼されているものではありません。原因としては、不適切な設定や、悪 意のあるユーザーによる接続妨害が考えられます。

ir.rcos.nii.ac.jp にアクセスする (安全ではありません)

2クリック

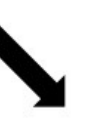

ir.rcos.nii.ac.jp では通常、暗号化して情報を保護しています。今回、Google .ir.rcos.nii.ac.jp への接続試行時に、このウェブサイトからいつもと Chrome から は異なる誤った認証情報が返されました。悪意のあるユーザーが ir.rcos.nii.ac.jp になりすまそうとしているか、Wi-Fi ログイン画面で接続が中断された可能性がありま す。データのやり取りが行われる前に Google Chrome によって接続が停止されたため、 情報は引き続き保護されています。

.ir.rcos.nii.ac.jp から、Google Chrome で処理できない暗号化された認証情報が 返されたため、現在このウェブサイトにはアクセスできません。通常、ネットワークエ ラーや不正な操作は一時的なものです。少し時間をおくと、ページにアクセスできるよう になる可能性があります。

②この状態で thisisunsafe と入力する

※入力するボックス等は表示されないため、 画面が表示されたらthisisunsafeと入力してください

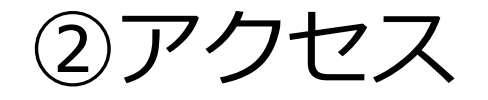

• 移行環境にはアクセス制限がか かっており、右のような画面が表 示されます、①イ)で調べたSCfW のID/PWを入力してください。

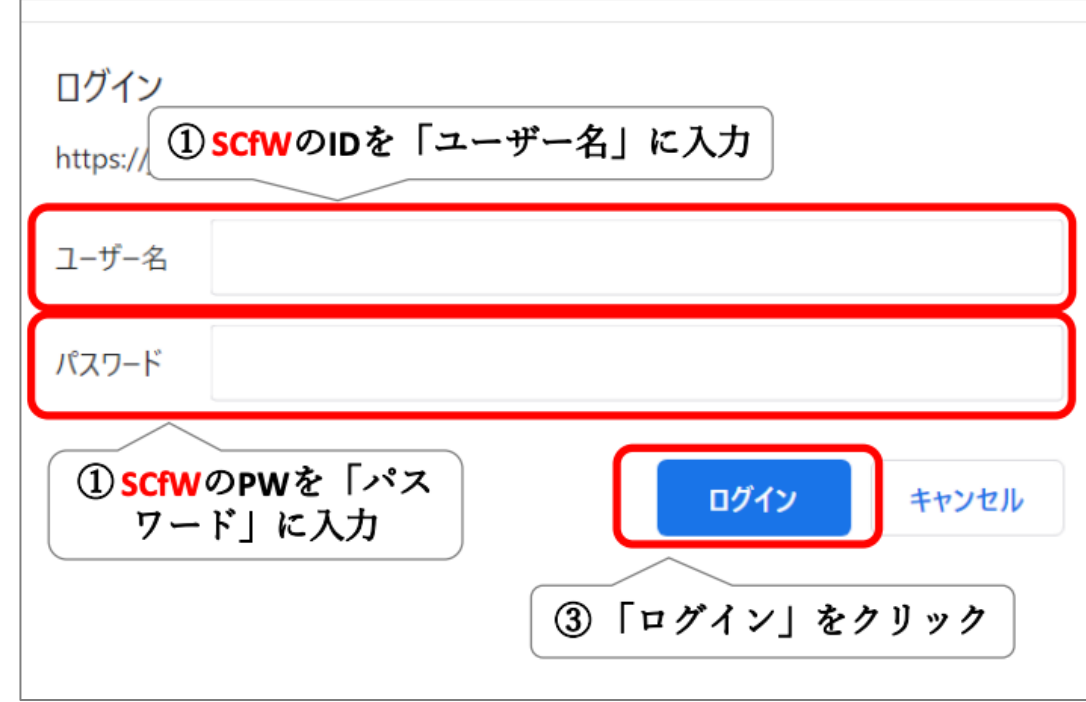

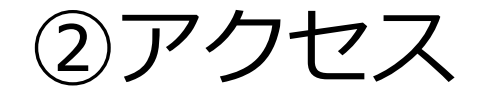

•これで移行環境にアクセスできま した。

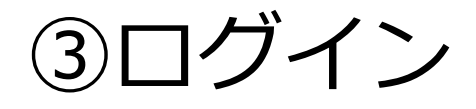

• 次に、移行環境の管理画面 (Administration)にログインす るためには、画⾯右上の「ログイ ン」をクリックします。

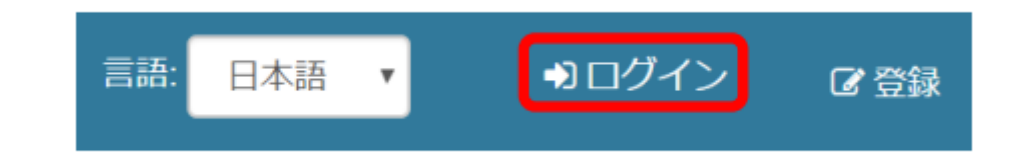

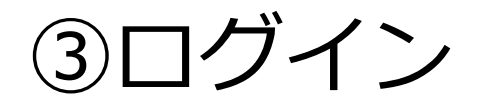

- 「JAIRO Cloud統合認証システ ム」の画⾯が表⽰されます。
- ①ウ) で調べたID/PWを入力し、 「Continue」ボタンをクリックし てください。

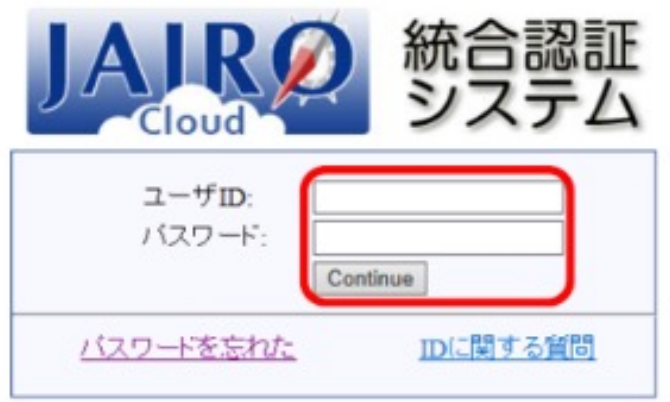

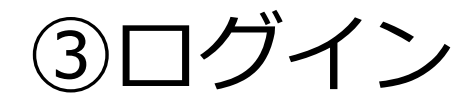

• 初回ログイン操作時に「アカウン ト認証」画⾯が表⽰される事があ ります。「ログイン(WEKO初回ロ グインの⽅)」をクリックしてく ださい。

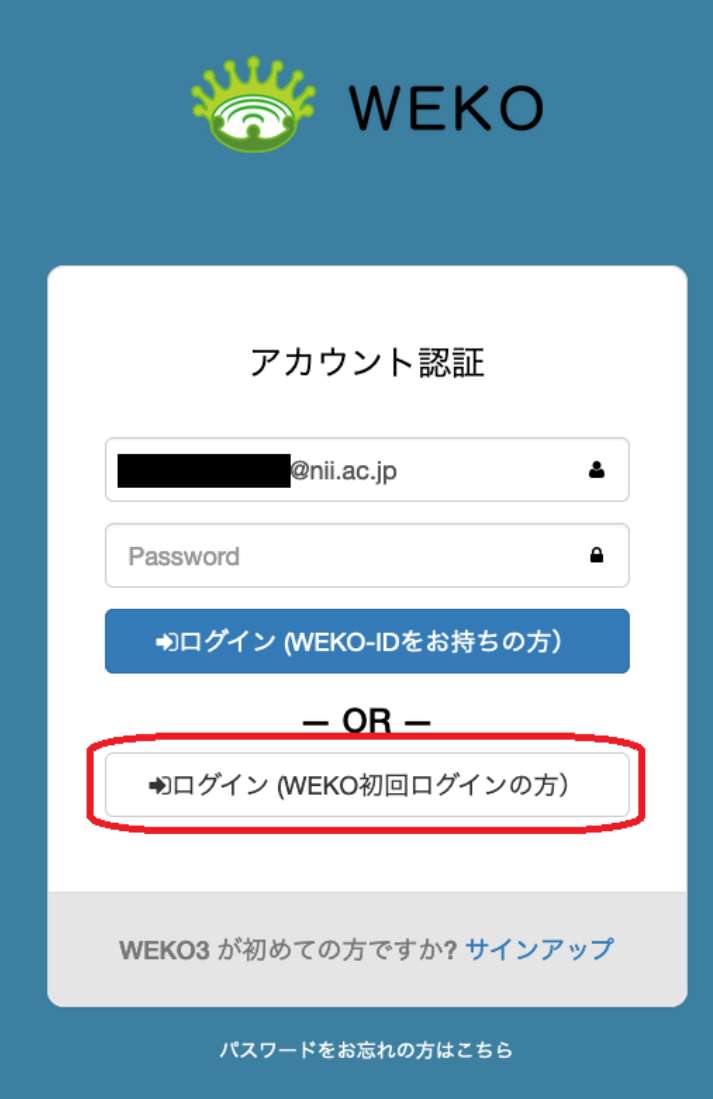

## ③ログイン

- これでログインが完了しました。
- 管理画⾯にアクセスする場合は、 画⾯右上のユーザーアカウントの プルダウンメニューから [Administration]を選択してく ださい。

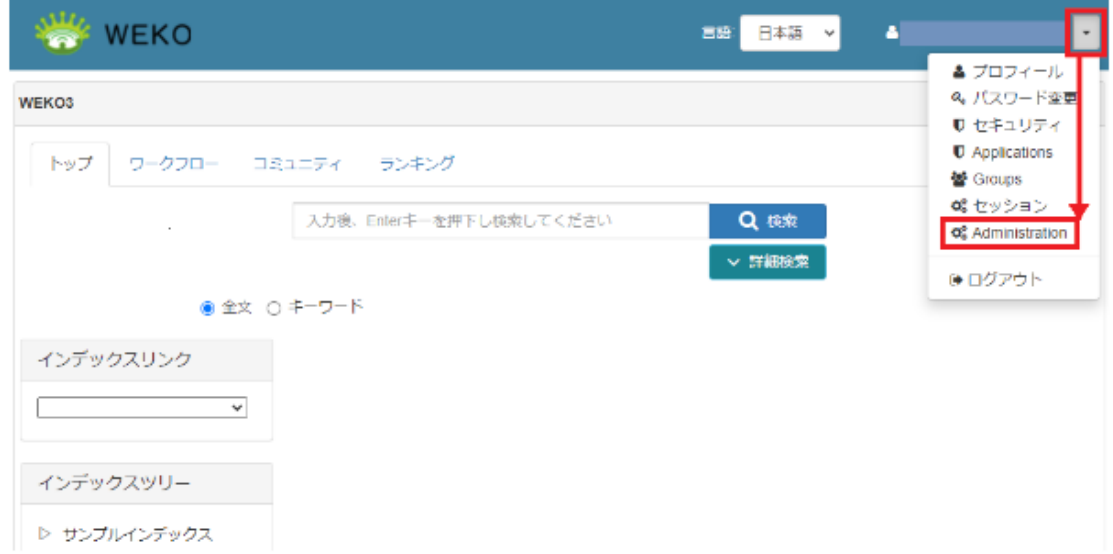

### こんなときは……?

- ID/PWが正しいはずなのに、アクセス/ログイン
	- IDやPWをコピー&ペーストした際に不要な空白が含ま
- 3のロ[グイン時に「Pe](https://jpcoar.repo.nii.ac.jp/records/2000255)rmission is invalid」とい
	- 同じID/PWを使って、JAIRO Cloud (WEKO2)の管理 確認ください
	- ウェブブラウザのキャッシュをクリアして、再度お試

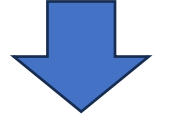

それでもアクセス/ログインできない場合は、メー JAIRO Cloud Community ML)にお問い合わせく ▼参考: 本番移行資料 > 実施要領 > 9. お問い合 要望)について

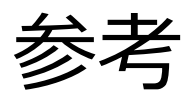

- 次期JAIRO Cloud (WEKO3) 本番移行 資料
	- https://jpcoar.repo.nii.ac.jp/records/2000255
	- 「本番移行\_家街多行」「本番移行\_移行グループ」等
- JAIRO Cloud (WEKO3) 基本マニュアル >
	- https://meatwiki.nii.ac.jp/confluence/pages/view 500
	- 「2. ログイン」「3.管理画面 [Administration] の表